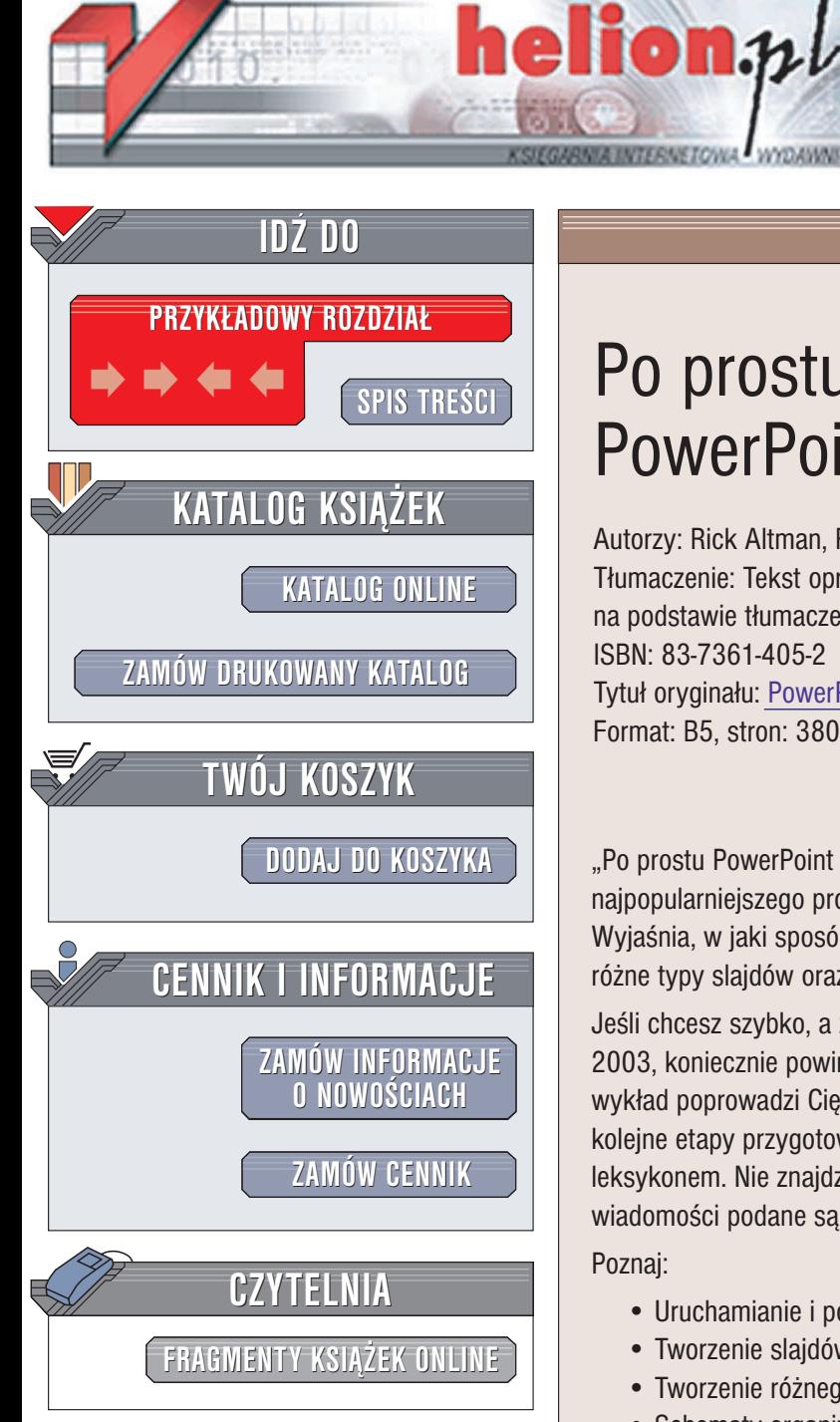

Wydawnictwo Helion ul. Chopina 6 44-100 Gliwice tel. (32)230-98-63 e-mail: [helion@helion.pl](mailto:helion@helion.pl)

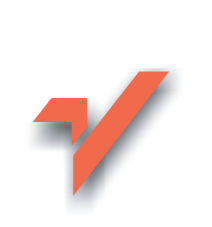

# Po prostu PowerPoint 2003 PL

Autorzy: Rick Altman, Rebecca Altman Tłumaczenie: Tekst opracował Witold Zioło na podstawie tłumaczenia Bogdana Czogalika ISBN: 83-7361-405-2 Tytuł oryginału: PowerPoint 2003 [Visual QuickStart Guide](http://www.amazon.com/exec/obidos/ASIN/0321193954) Format: B5, stron: 380

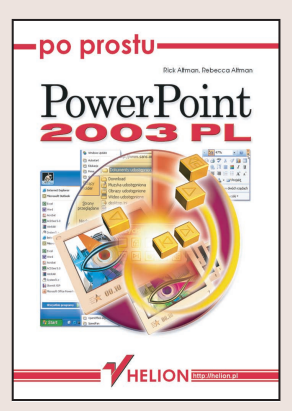

"Po prostu PowerPoint 2003 PL" to książka, która wprowadza czytelnika w świat najpopularniejszego programu do tworzenia prezentacji multimedialnych. Wyjaśnia, w jaki sposób korzystać z głównych funkcji PowerPointa, jak tworzyć różne typy slajdów oraz formatować prezentacje.

Jeśli chcesz szybko, a zarazem dogłębnie poznać wszystkie możliwości PowerPointa 2003, koniecznie powinieneś przeczytać tę książkę. Przystępny, bogato ilustrowany wykład poprowadzi Cię krok po kroku poprzez wszystkie zagadnienia, prezentując kolejne etapy przygotowywania prezentacji. Książka ta może być też swego rodzaju leksykonem. Nie znajdziesz tu długich i nudnych opisów: wszystkie potrzebne wiadomości podane są w zwięzłej i prostej formie i wzbogacone ilustracjami.

#### Poznaj:

- Uruchamianie i podstawowe funkcje PowerPointa
- Tworzenie slajdów tekstowych
- Tworzenie ró¿nego rodzaju wykresów
- Schematy organizacyjne i diagramy
- Dodawanie i modyfikowanie obiektów graficznych
- Konspekty prezentacii i zmiana kolejności wyświetlania slajdów

- Animacje i multimedia
- Zapisywanie prezentacji w ró¿nych formatach i ich publikowanie w internecie

Poznaj najważniejsze, wykorzystywane na co dzień polecenia i możliwości programu PowerPoint 2003 bez zagłębiania się w niepotrzebne detale. Pamiętaj, że sposób przedstawiania informacji pomoże Ci przekonać słuchaczy do Twoich racji.

# Spis treści

<span id="page-1-0"></span>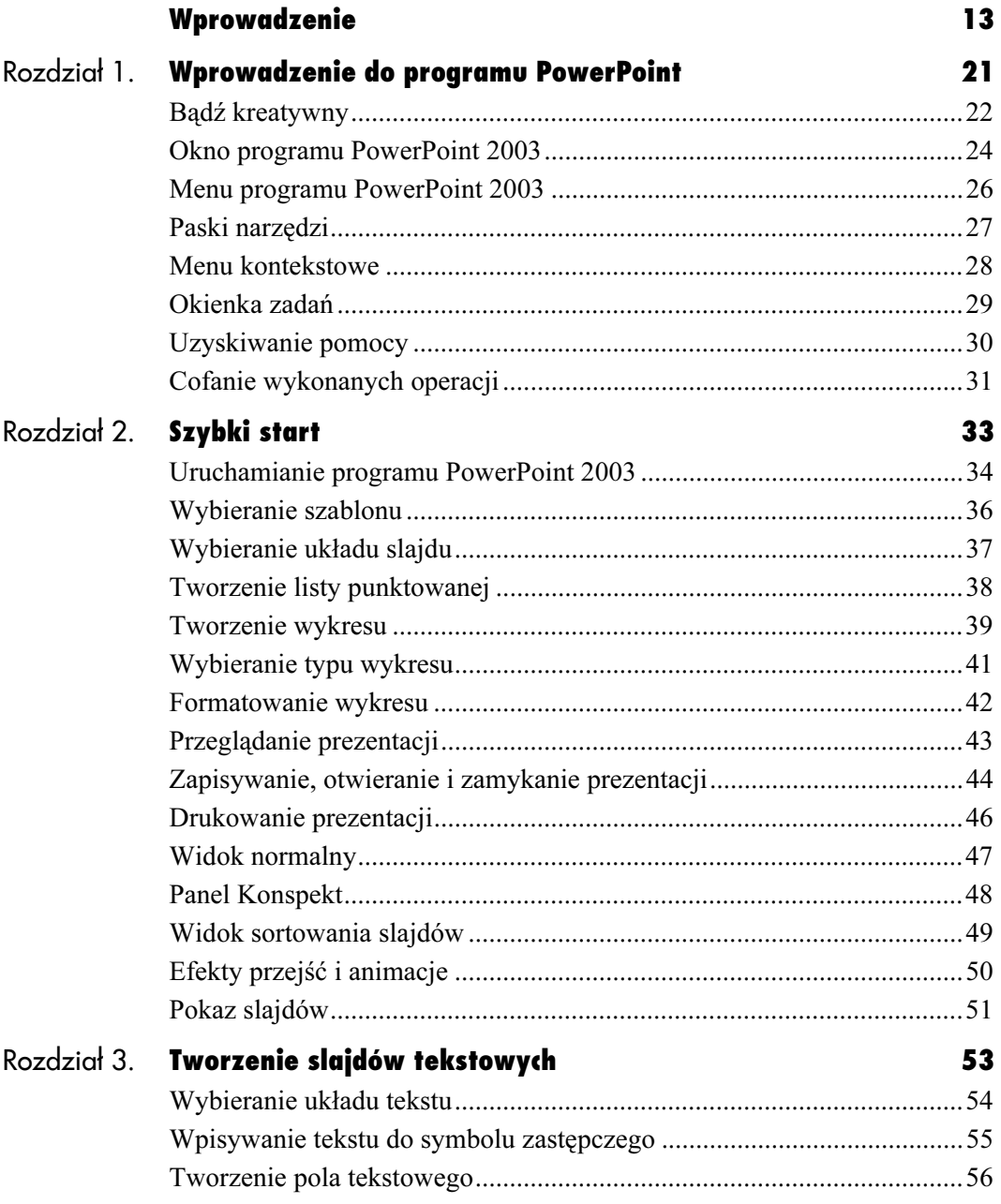

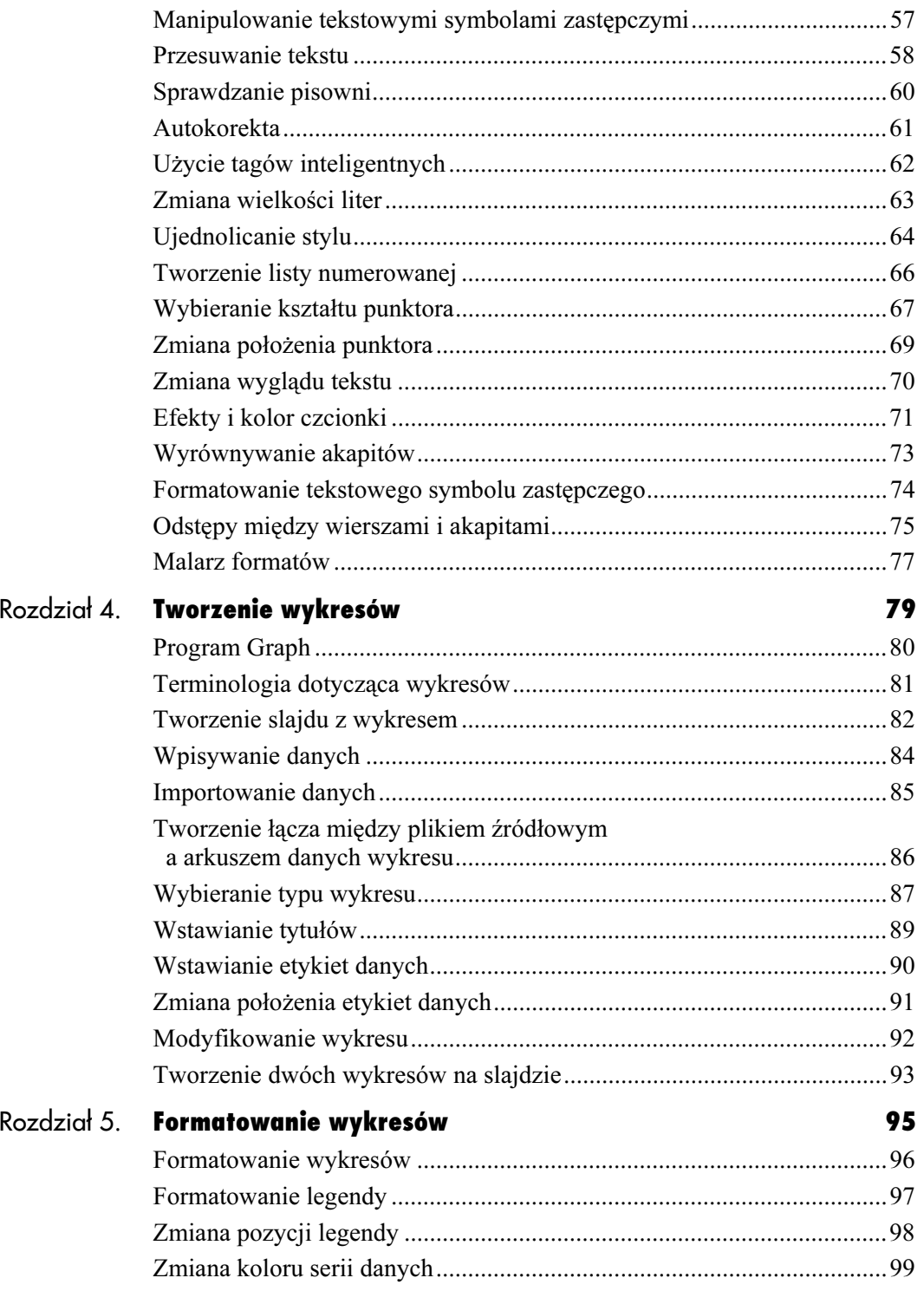

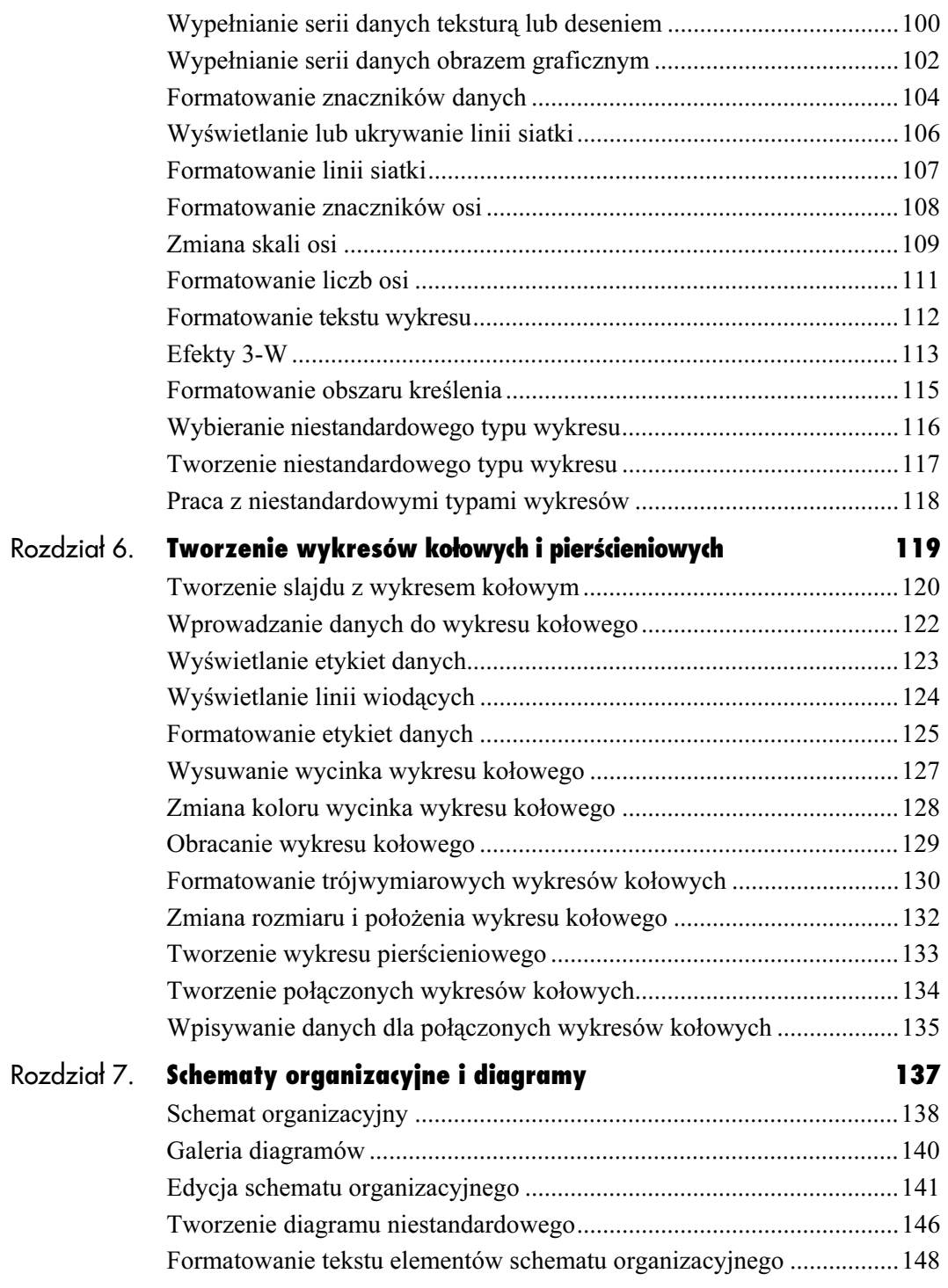

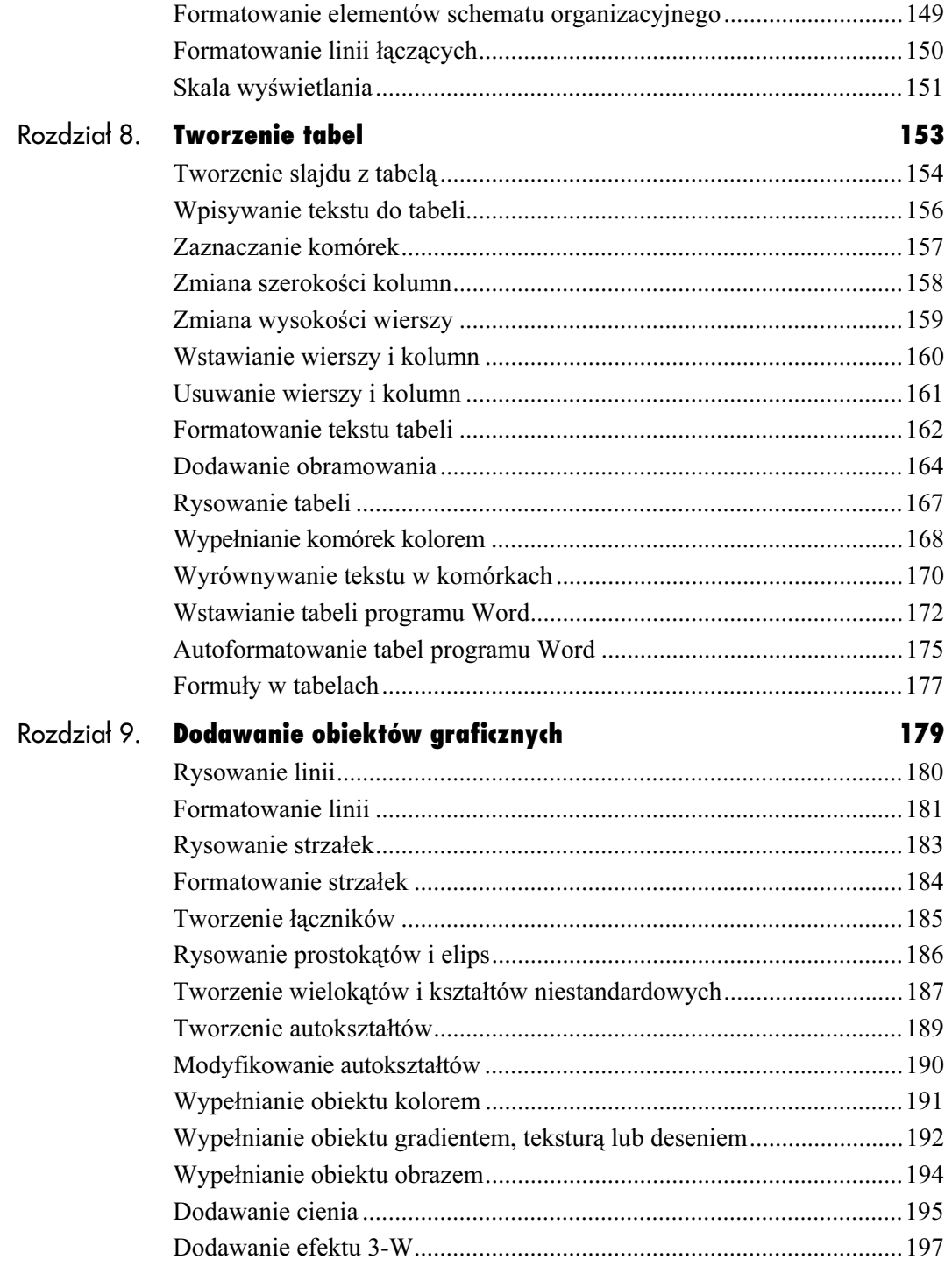

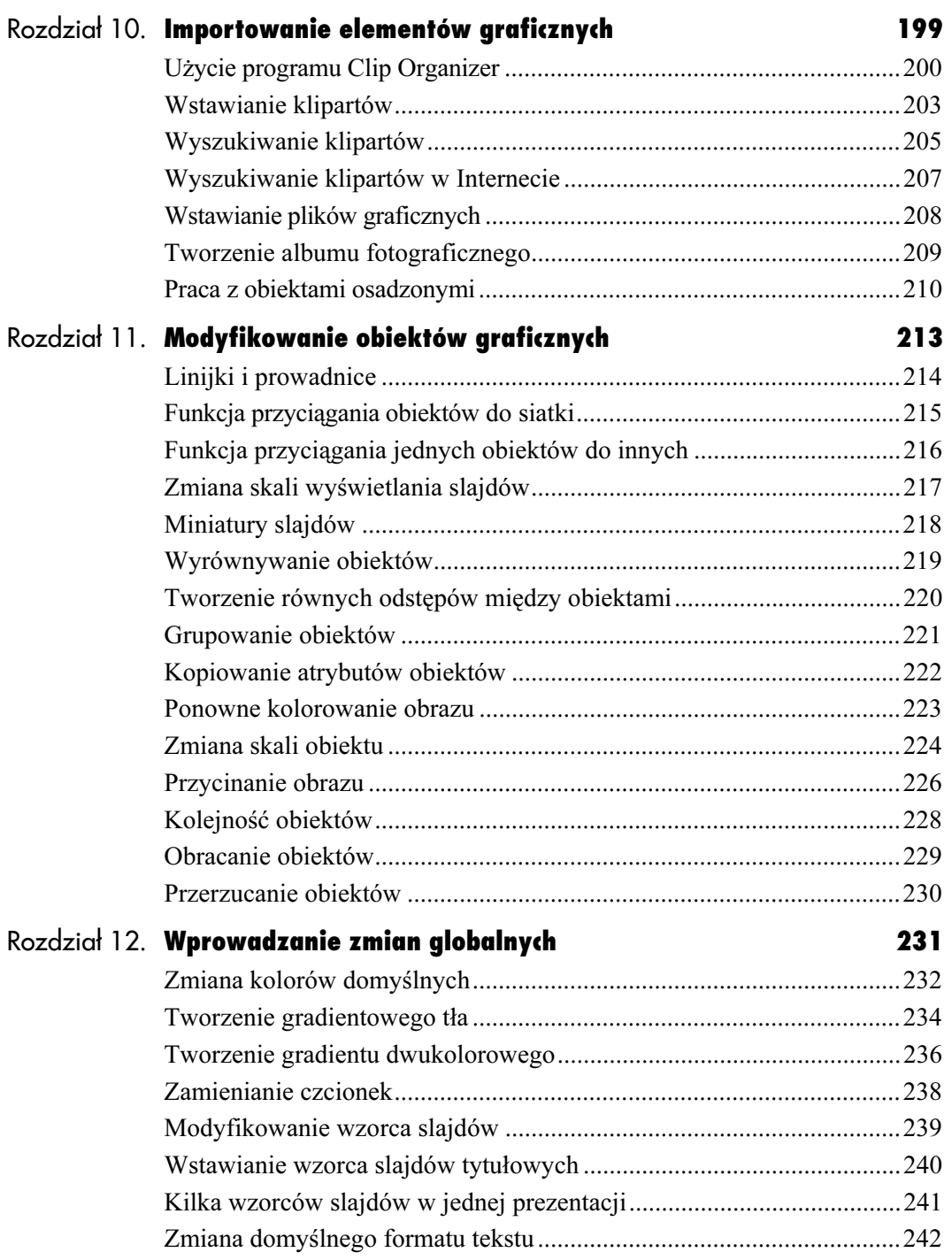

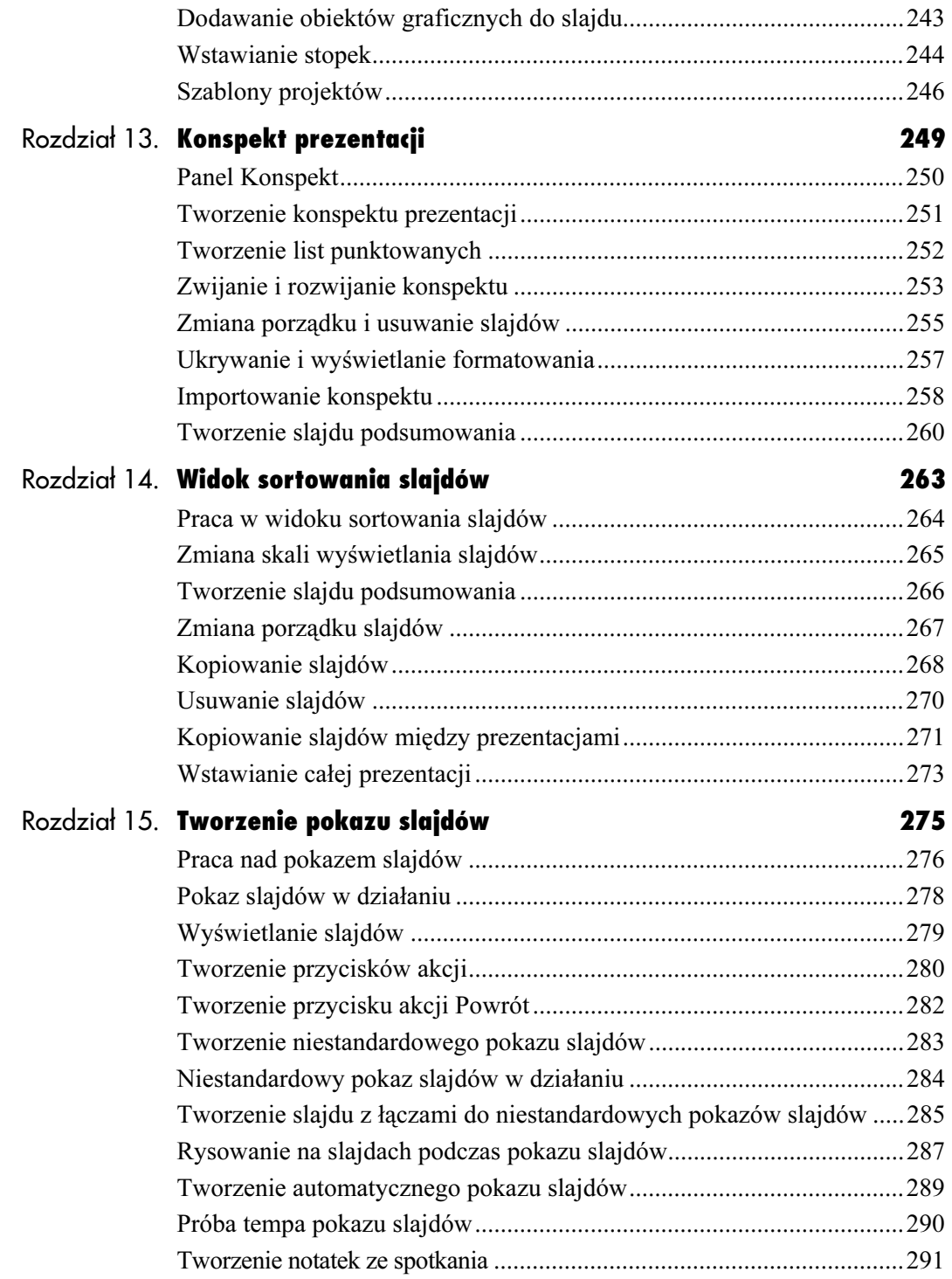

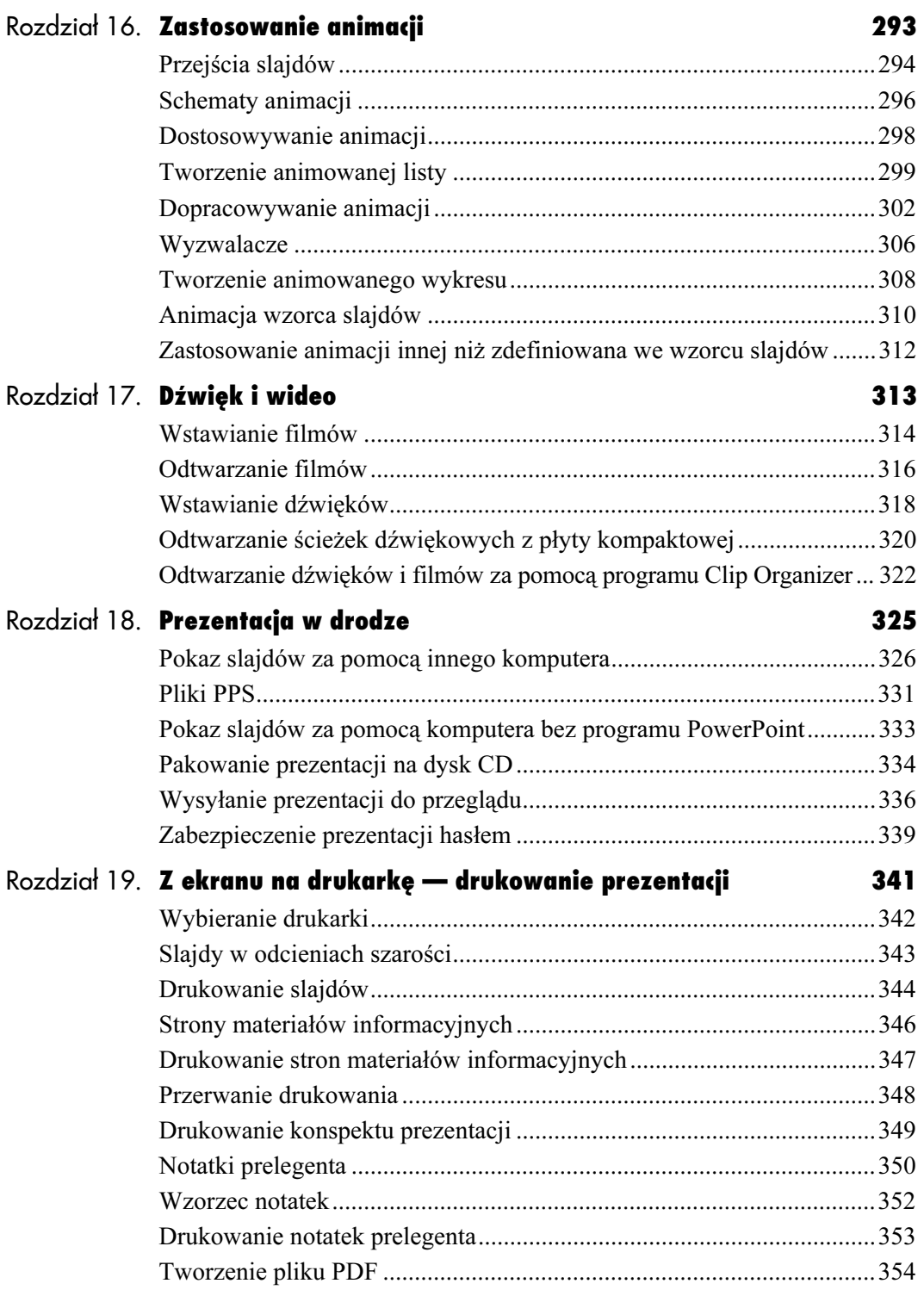

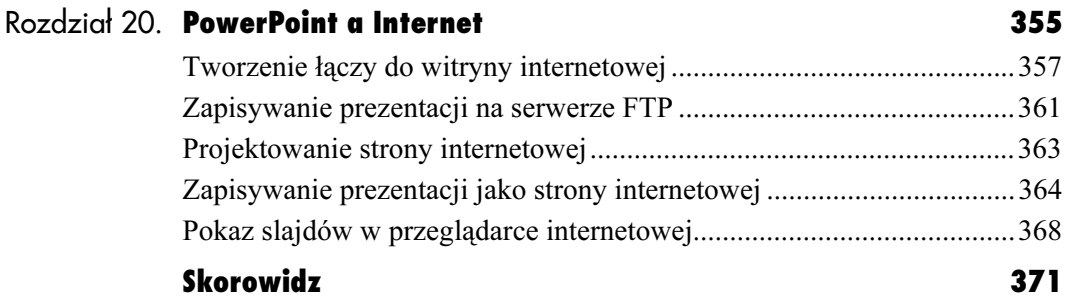

# <span id="page-9-0"></span>Schematy organizacyjne **i diagra** i diagramy

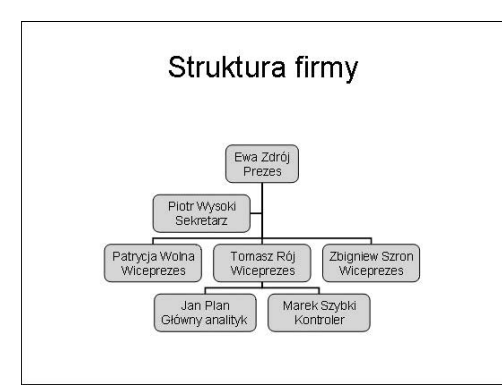

Rysunek 7.1. PowerPoint pozwala tworzyć schematy organizacyjne, których jednak nie można animować

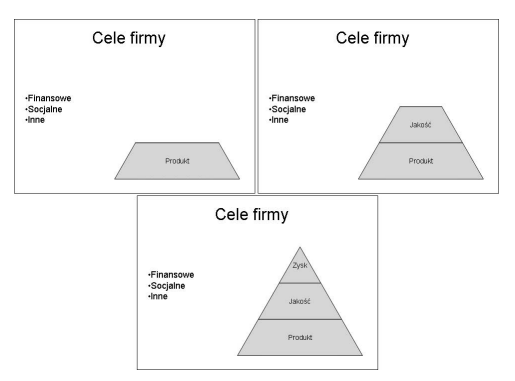

Rysunek 7.2. Rysunek przedstawia trzy etapy animacji diagramu ostrosłupowego. Aby wyświetlić kolejną część składową ostrosłupa, wystarczy kliknąć slajd lub nacisnąć odpowiedni przycisk

Ponieważ program PowerPoint jest narzędziem komunikacji wizualnej, od zawsze miał możliwość prezentowania złożonych zagadnień za pomocą schematów organizacyjnych (rysunek 7.1).

PowerPoint 2003 jest wyposażony w narzędzia do tworzenia nie tylko schematów organizacyjnych, ale i diagramów cyklicznych, promieniowych, ostrosłupowych, Venna oraz tarczowych.

Diagramy te znakomicie nadają się do komunikacji wizualnej, gdyż umożliwiają prezentację koncepcji w sposób sekwencyjny (rysunek 7.2) i można łatwo zmieniać ich zawartość. Użycie animacji powoduje, że elementy diagramu pojawiają się kolejno, co umożliwia lepsze zrozumienie prezentacji.

# Schemat organizacyjny

Wszystkie schematy organizacyjne programu PowerPoint są dostępne w dobrze znanym układzie slajdu zawierającym element zawartości (rysunek 7.3). Schemat organizacyjny doskonale nadaje się do zaprezentowania zagadnień lub organizacji o strukturze hierarchicznej.

Do tworzenia schematów organizacyjnych służy pierwszy obiekt Galerii diagramów (rysunek 7.4).

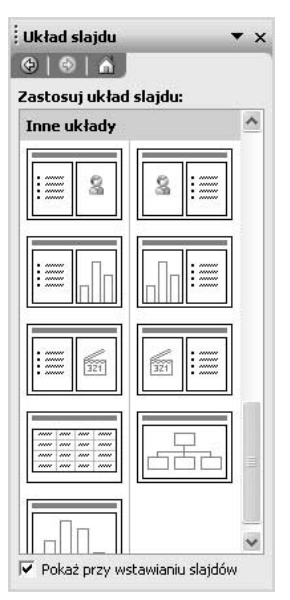

Rysunek 7.3. Schematy organizacyjne oraz diagramy są jedną z sześciu możliwości dostępnych w układzie slajdu zawierającego element zawartości

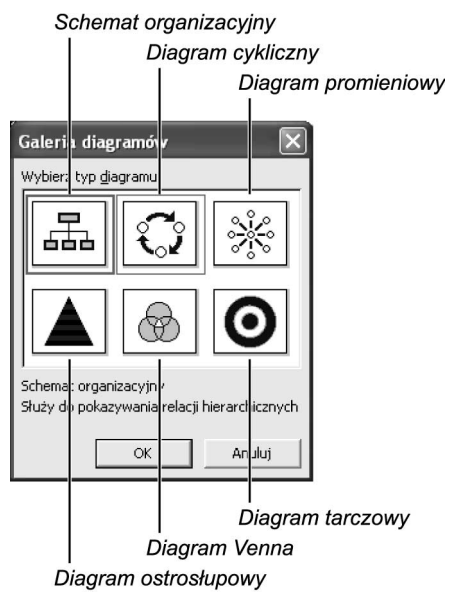

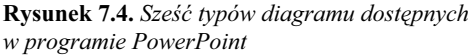

Ewa jest przełożoną Piotra, Patrycji, Tomasza i Zbigniewa Patrycja, Tomasz i Zbigniew są współpracownikami. Są również podwładnymi Ewy

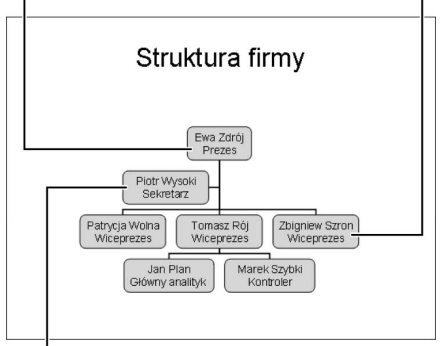

Piotr jest asystentem Ewy

Rysunek 7.5. Schemat organizacyjny ilustruje strukturę firmy

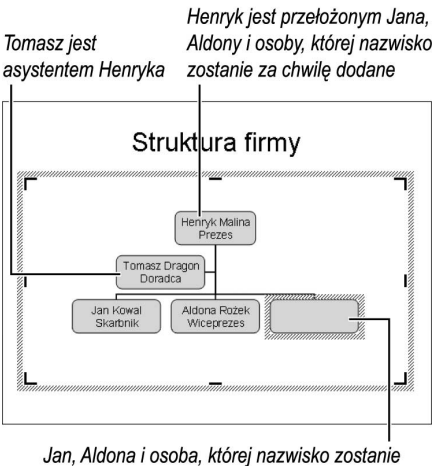

za chwilę dodane, są współpracownikami. Są oni również podwładnymi Henryka

Rysunek 7.6. Schemat organizacyjny (podczas tworzenia) przedstawia zależności między pracownikami innej firmy

Schemat organizacyjny jest używany najczęściej do zilustrowania struktury firmy (rysunek 7.5). Zawiera on nazwiska i tytuły ważnych osób w niej pracujących. Schemat organizacyjny można również wykorzystać do utworzenia planu zadań związanych z określonym projektem, drzewa genealogicznego lub struktury folderów dysku twardego.

Schemat organizacyjny przedstawia zależności między przełożonymi, podwładnymi, współpracownikami oraz asystentami (rysunek 7.6). Przełożony to osoba, która zarządza innymi, czyli ma podwładnych. Współpracownicy to podwładni, którzy mają tego samego przełożonego. Asystent pomaga przełożonemu w jego administracyjnych obowiązkach.

## Galeria diagramów

Diagramy są dostępne w okienku zadań Układ slajdu na dwa sposoby — przez wybranie slajdu zawierającego element zawartości lub wybranie dedykowanego układu slajdu znajdującego się w sekcji Inne układy. Diagram można też wstawić za pomocą polecenia Wstaw/Diagram.

### Aby utworzyć diagram:

- 1. Kliknij ikonę Nowy slajd na pasku narzędzi Formatowanie (Ctrl+M).
- 2. W okienku zadań Układ slajdu wybierz jeden z układów zawierających element zawartości lub, jak pokazano na rysunku 7.7, wybierz układ Tytuł i diagram lub schemat organizacyjny.
- 3. Kliknij dwukrotnie ikonę symbolu zastępczego.

Wyświetlone zostanie okno dialogowe Galeria diagramów (rysunek 7.4). Teraz możesz wybrać jeden z sześciu diagramów.

- 4. Kliknij każdy diagram, aby wyświetlić opis jego możliwości i zastosowań.
- 5. Aby utworzyć diagram, zaznacz (kliknij) go, a następnie kliknij przycisk OK.

Diagram zostanie umieszczony na slajdzie i wyświetli się pasek narzędzi (rysunek 7.8).

Teraz możesz dodać informacje do diagramu.

Zobacz podrozdział "Edycja schematu organizacyjnego" (następna strona).

#### Wskazówka

■ Układ slajdu można zmienić nawet po utworzeniu diagramu. Wystarczy wybrać odpowiedni w okienku zadań Układ slajdu.

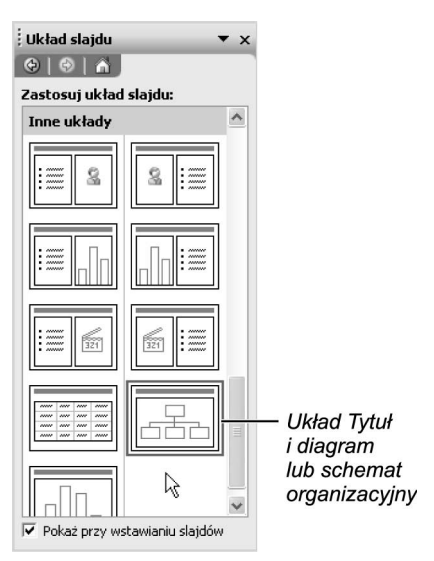

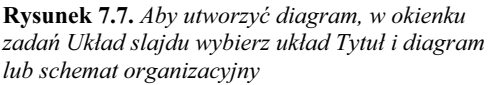

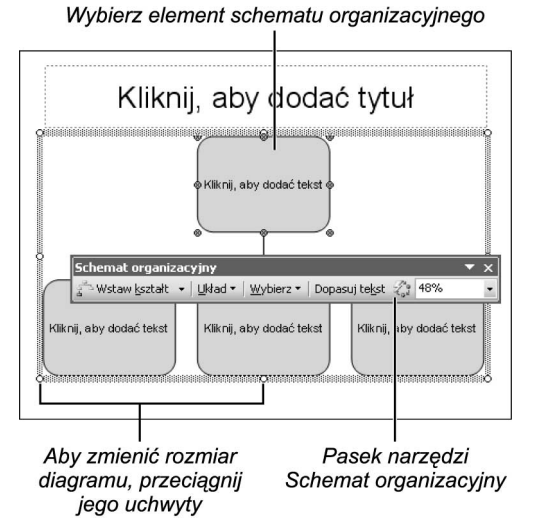

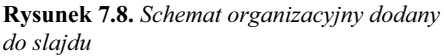

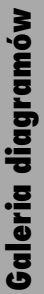

Kliknij wewnątrz dowolnego elementu i wpisz tekst

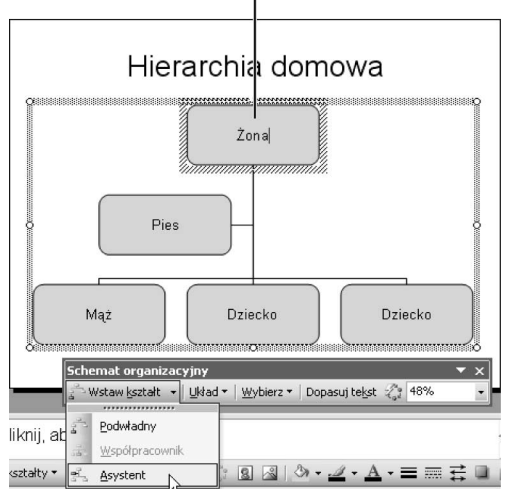

Rysunek 7.9. Kliknij strzałkę ikony Wstaw kształt na pasku narzędzi Schemat organizacyjny, aby dodać nowe elementy (podwładny, współpracownik, asystent) do schematu organizacyjnego

# Edycja schematu organizacyjnego

Jak już wspomnieliśmy, schemat organizacyjny służy najczęściej do przedstawienia hierarchicznej struktury firmy lub zagadnienia.

Standardowo schemat organizacyjny posiada dwa poziomy: górny zawiera jeden element (przełożonego), dolny — trzy elementy (trzech podwładnych).

Zwróć uwagę, że zamiast elementów typu przełożony, podwładny schemat organizacyjny może np. przedstawiać folder i jego podfoldery lub przodka i jego potomków w drzewie genealogicznym.

## Aby edytować schemat organizacyjny:

1. Otwórz slajd ze schematem organizacyjnym i zaznacz (kliknij) go.

Po dodaniu nowego lub zaznaczeniu istniejącego schematu organizacyjnego wyświetli się pasek narzędzi Schemat organizacyjny (rysunek 7.8).

Zaznaczony schemat organizacyjny posiada ramkę zaznaczenia oraz uchwyty. Służą one do zmiany położenia i rozmiaru schematu.

- 2. Kliknij wewnątrz elementu schematu organizacyjnego, aby umieścić w nim kursor i wpisać tekst (np. nazwisko lub stanowisko osoby).
- 3. Aby dodać nowy element, kliknij element, obok którego (lub poniżej którego) chcesz go umieścić.
- 4. Kliknij strzałkę ikony Wstaw kształt na pasku narzędzi Schemat organizacyjny.
- **5.** Wybierz typ elementu z menu: *Podwładny*, Współpracownik lub Asystent (rysunek 7.9).

W zależności od wybranego typu nowe elementy (podwładny, współpracownik, asystent) zostaną dodane do schematu organizacyjnego. W tym przypadku dodaliśmy głowie rodziny wiernego asystenta.

6. Kliknij ikonę Układ na pasku narzędzi Schemat organizacyjny.

Pojawi się menu z opcjami, które pozwalają zmienić układ i rozmiar schematu organizacyjnego (rysunek 7.10).

Aby zmienić układ części schematu organizacyjnego, zaznacz element nadrzędny, czyli taki, który posiada elementy podrzędne, a następnie wybierz opcję Oba wysunięcia, Lewe wysunięcie lub Prawe wysunięcie.

Zmień rozmiar lub skalę diagramu za pomocą jego uchwytów (rysunek 7.11).

7. Aby zaznaczyć cały poziom lub gałąź schematu organizacyjnego, wybierz opcję z menu Wybierz. Rysunek 7.12 przedstawia schemat organizacyjny z zaznaczonym poziomem.

Po zaznaczeniu gałęzi można kliknąć ikonę Kolor wypełnienia na pasku narzędzi Rysowanie, aby zmienić kolor elementów tej gałęzi (rysunek 7.13).

8. Aby szybko zmienić format całego schematu organizacyjnego, kliknij ikonę Autoformatowanie na pasku narzędzi Schemat organizacyjny (rysunek 7.14).

Wyświetli się okno dialogowe Galeria stylów schematu organizacyjnego z nazwami i podglądem dostępnych stylów schematu organizacyjnego (rysunek 7.15).

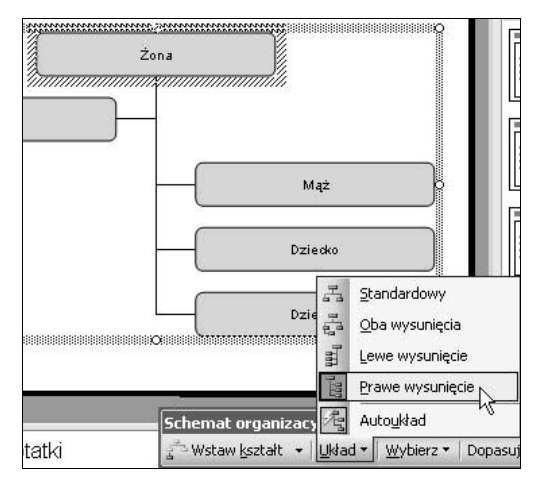

Rysunek 7.10. Menu Układ pozwala zmienić układ gałęzi lub poziomu oraz rozwinąć schemat organizacyjny. Na rysunku przenieśliśmy elementy schematu na prawą stronę

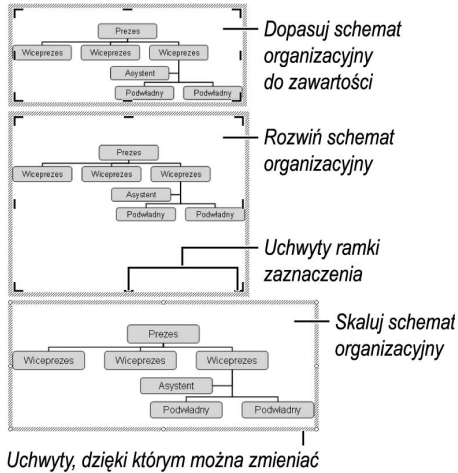

skalę schematu organizacyjnego

Rysunek 7.11. Schemat organizacyjny można dopasować do zawartości, rozwinąć go lub zmienić jego skalę

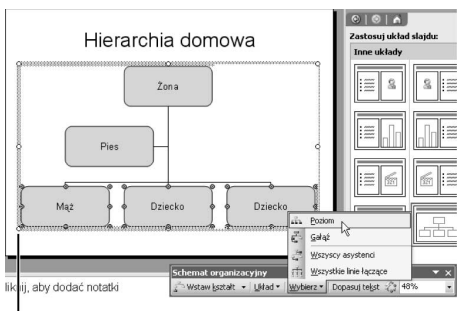

Zaznaczony poziom schematu organizacyjnego

Rysunek 7.12. Aby zaznaczyć cały poziom lub gałąż schematu organizacyjnego, wskaż opcję z menu Wybierz

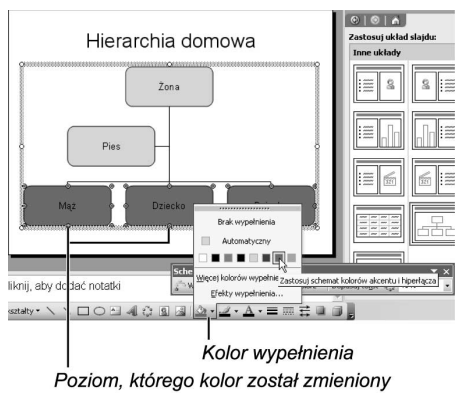

Rysunek 7.13. Zmieniono kolor znaczonego poziomu za pomocą narzędzia Kolor wypełnienia dostępnego na pasku narzędzi Rysowanie

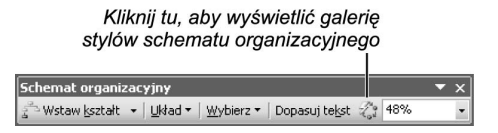

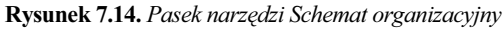

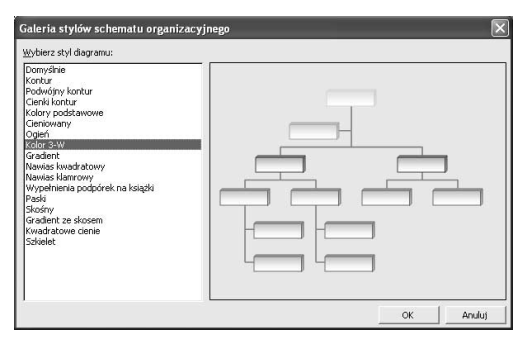

Rysunek 7.15. Okno dialogowe Galeria stylów schematu organizacyjnego pozwala modyfikować wygląd całego schematu

- Aby szybko zmodyfikować schemat organizacyjny lub inny diagram, kliknij go prawym przyciskiem myszy. W odpowiedzi pojawi się menu kontekstowe z wieloma użytecznymi opcjami.
- Aby dodać tytuł do schematu organizacyjnego, najpierw kliknij poza obszarem schematu, aby powrócić do slajdu. Następnie za pomocą ikony Pole tekstowe paska narzędzi Rysowanie utwórz pole tekstowe, do którego wpisz tytuł. Następnie zaznacz je, wytnij i wklej wewnątrz schematu. Przeciągnij tytuł we właściwe miejsce.
- Aby wykorzystać schemat organizacyjny utworzony w poprzedniej wersji programu PowerPoint, skopiuj go i wklej do nowego slajdu programu PowerPoint 2003, a następnie kliknij go dwukrotnie. Schemat organizacyjny zostanie zamieniony na nową wersję i pojawi się pasek narzędzi Schemat organizacyjny.
- Aby zaznaczyć kilka elementów schematu organizacyjnego, przytrzymaj klawisz Shift i kliknij każdy z tych elementów.
- Informacje na temat animowania diagramów za pomocą okienka zadań Animacja niestandardowa oraz opcji Schematy animacji okienka zadań Projekt slajdu zawiera rozdział 15.
- Użycie funkcji *Autoformatowanie* spowoduje zastąpienie wszystkich wcześniej użytych elementów dostosowujących wygląd schematu (na przykład kolorów linii i wypełnienia) elementami standardowymi. Jeżeli w celu sformatowania schematu organizacyjnego użyje się funkcji Autoformatowanie, to nie będzie można już zmienić kolorów takiego schematu. Dlatego funkcję tę najlepiej jest stosować na kopii schematu, aby nie stracić pochopnie efektów pracy.

#### Typy diagramów

Oprócz schematu organizacyjnego PowerPoint 2003 pozwala tworzyć pięć innych typów diagramu: cykliczny, promieniowy, ostrosłupowy, Venna oraz tarczowy. Każdy z nich korzysta z paska narzędzi Diagram.

Diagram cykliczny służy do przedstawiania powtarzającego się cyklu zdarzeń (rysunek 7.16).

Diagram promieniowy służy do przedstawiania relacji między elementem centralnym a elementami podrzędnymi (rysunek 7.17).

Diagram ostrosłupowy służy do przedstawiania struktury, w której jeden element opiera się na drugim (rysunek 7.18).

Diagram Venna służy do przedstawiania zachodzących na siebie elementów (rysunek 7.19).

Diagram tarczowy służy do przedstawiania kroków prowadzących do celu (rysunek 7.20).

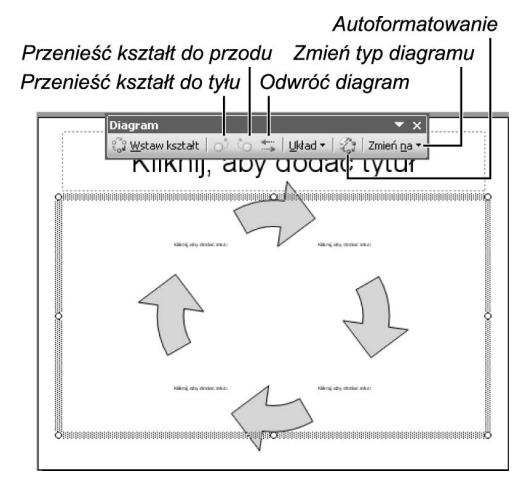

Rysunek 7.16. Pasek narzędzi diagramu cyklicznego posiada narzędzia do odwracania porządku układu oraz przenoszenia elementów diagramu

> Aby zaznaczyć wszystkie element diagramu narysuj wokół nich prostokąt

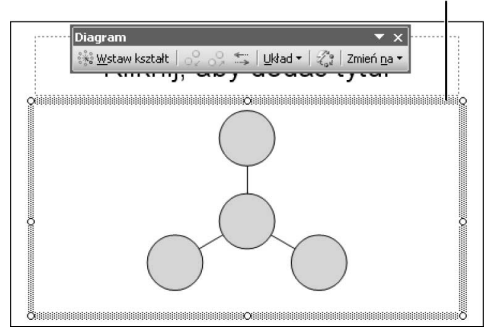

Rysunek 7.17. Diagram promieniowy służy do przedstawiania relacji między elementem centralnym a elementami podrzędnymi

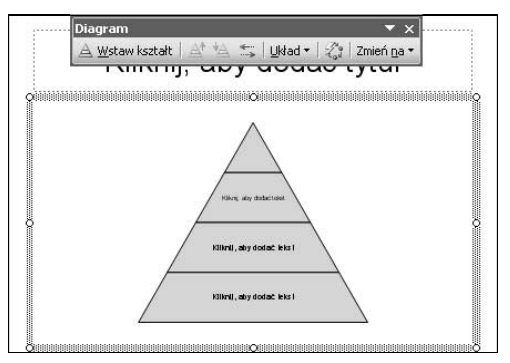

Rysunek 7.18. Diagram ostrosłupowy służy do przedstawiania struktury, w której jeden element opiera się na drugim

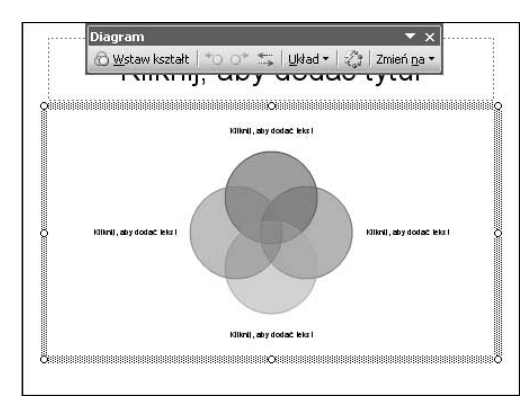

Rysunek 7.19. Diagram Venna służy do przedstawiania zachodzących na siebie elementów. Teraz elementy diagramu mogą być przezroczyste

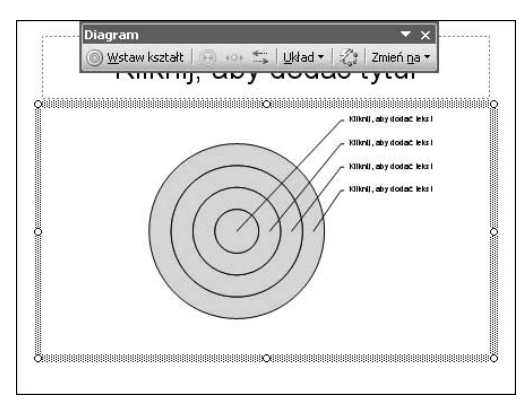

Rysunek 7.20. Diagram tarczowy służy do przedstawiania kroków prowadzących do celu

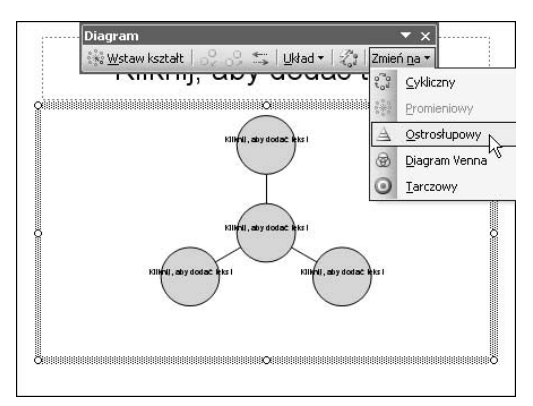

Rysunek 7.21. Za pomocą polecenia Zmień typ diagramu można zamienić na dowolny inny

- ◆ Aby utworzyć dowolny diagram na slajdzie, wykonaj instrukcje podane w podrozdziale Aby utworzyć diagram, wybierając odpowiedni typ diagramu w oknie dialogowym Galeria diagramów.
- Aby zmienić typ diagramu, kliknij strzałkę przycisku Zmień na dostępnego na pasku narzędzi Diagram (rysunek 7.21).
- ◆ Aby dodać tekst do diagramu cyklicznego, kliknij jedno z pól tekstowych ulokowanych między segmentami tego diagramu (rysunek 7.16). Użyj polecenia Zmień Autokształt paska Rysowanie, aby zmienić kształt strzałek.
- W przypadku wykresów Venna, by móc zmienić wypełnienie oraz linie okręgów, funkcje Autoukład oraz Autoformatowanie muszą być wyłączone. Gdy po wyłączeniu tych funkcji wstawi się do diagramu następny kształt, funkcja Autoukład włączy się automatycznie, ale nie spowoduje to zmian ustawień, jakie powoduje funkcja Autoformatowanie.
- Aby wyświetlić okno dialogowe Galeriastylów diagramu, kliknij ikonę Autoformatowanie na pasku narzędzi Diagram.

# Tworzenie diagramu niestandardowego

Jeżeli musisz utworzyć bardziej skomplikowany diagram, niż pozwalają na to diagramy wbudowane, nie wpadaj w panikę.

Diagram niestandardowy można utworzyć za pomocą narzędzi dostępnych na pasku narzędzi Rysowanie, a ponieważ każdy element tego diagramu można zaznaczyć osobno, można go animować.

Aby dowiedzieć się więcej o tworzeniu obiektów graficznych, zobacz rozdział 11.

### Aby utworzyć diagram niestandardowy:

- 1. Utwórz nowy slajd.
- 2. W okienku zadań Układ slajdu wybierz układ Pusty lub Tylko tytuł.
- 3. Jeżeli pasek narzędzi Rysowanie jest ukryty, z menu Widok wybierz pozycję Paski narzędzi, a następnie — pozycję Rysowanie.
- **4.** Kliknij ikonę *Prostokąt* na pasku narzędzi Rysowanie i umieść prostokąt w dowolnym miejscu slajdu. Zacznij pisać, a tekst pojawi się automatycznie wewnątrz prostokąta (rysunek 7.22).
- 5. Wybierz strzałkę lub strzałkę blokową (rysunek 7.23) i narysuj ją z prawej strony prostokąta.

Będzie ona wskazywać następny element diagramu.

- 6. Gdy strzałka jest zaznaczona, naciśnij oraz przytrzymaj klawisz Shift i kliknij prostokąt, co spowoduje zaznaczenie również i jego. Elementy te możesz również zaznaczyć, przeciągając nad nimi myszą.
- 7. Aby skopiować zaznaczone elementy, przytrzymaj klawisz Ctrl i przeciągnij obiekty w prawo.

Wciśnięcie klawisza Ctrl powoduje, że elementy nie są przesuwane, ale kopiowane. W ten sposób można szybko utworzyć cały schemat (rysunek 7.24).

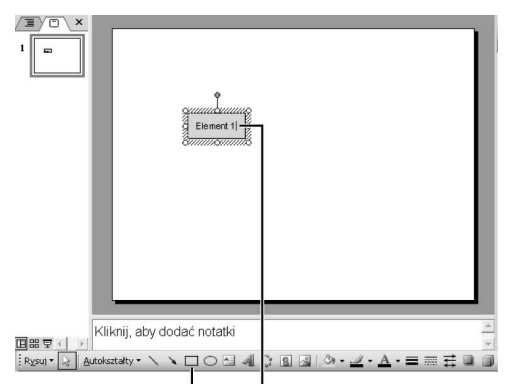

Kliknij ikonę Prostokąt Wpisz tekst

Rysunek 7.22. Kliknij ikonę Prostokąt i narysuj prostokąt na slajdzie

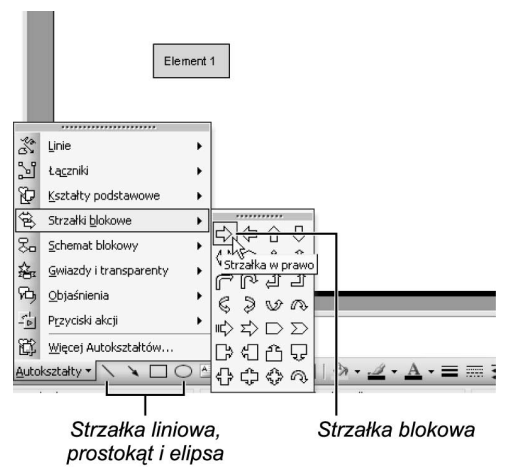

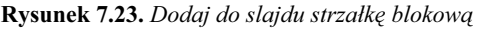

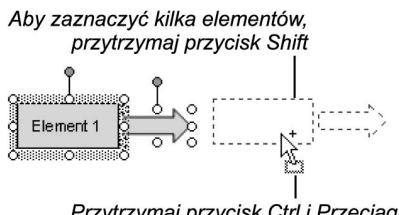

Przytrzymaj przycisk Ctrl i Przeciągnij zaznaczone elementy, aby utworzyć ich duplikaty

Rysunek 7.24. Za pomocą klawisza Shift zaznacz elementy diagramu i skopiuj je metodą "ciągnij i upuść"

- Zmień nazwę poszczególnych elementów i za pomocą narzędzia Kolor wypełniania paska narzędzi Rysowanie zmień ich kolor.
- $\blacksquare$  Menu rozwijane Rysuj paska narzędzi Rysowanie zawiera narzędzia służące do wyrównywania zawartości obiektów i wzbogacania diagramu.
- Do tworzenia prostych schematów organizacyjnych i innych prostych diagramów można wykorzystać autokształty oraz łączniki. Narzędzia te umożliwiają użytkownikowi lepsze panowanie nad tworzeniem i formatowaniem diagramów niż niektóre nowe narzędzia do tworzenia diagramów czy też starsza wersja narzędzia do tworzenia schematów organizacyjnych programu PowerPoint. Łączniki dostępne są w menu Autokształty.

## Formatowanie tekstu elementów schematu organizacyjnego

Tekst umieszczony w elementach schematu organizacyjnego można formatować (rysunek 7.25).

## Aby sformatować tekst:

1. Kliknij element schematu organizacyjnego i zaznacz znaki tekstu, które chcesz sformatować.

#### lub

Zaznacz element lub kilka elementów schematu organizacyjnego, których tekst chcesz sformatować.

#### lub

Zaznacz cały diagram, by sformatować wszystkie teksty w diagramie.

2. Z menu Format wybierz pozycję Czcionka.

Wyświetlone zostanie okno dialogowe Czcionka (rysunek 7.26).

- 3. Wybierz krój czcionki z listy Czcionka.
- 4. Wybierz styl czcionki (Standardowy, Pogrubiony, Kursywa lub Pogrubiona kursywa) z listy Styl czcionki.
- 5. Wybierz rozmiar czcionki (w punktach) z listy Rozmiar.
- 6. Kliknij przycisk OK.

- Tekst elementu można wyrównać. Służą do tego narzędzia Wyrównaj do lewej, Wyśrodkuj (domyślnie) oraz Wyrównaj do prawej na pasku narzędzi Formatowanie.
- Można również zmienić kolor tekstu elementu. Aby to zrobić, zaznacz tekst, kliknij strzałkę ikony Kolor czcionki na pasku narzędzi Rysowanie, a następnie wybierz kolor z palety kolorów.

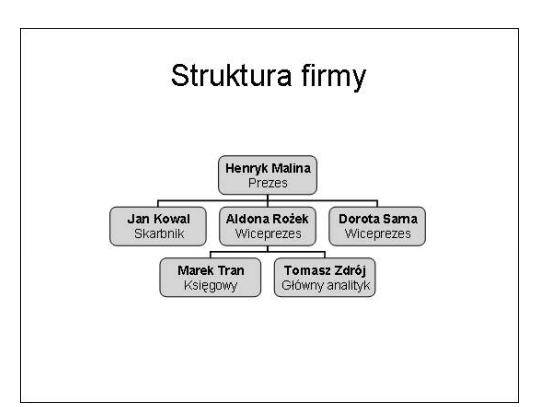

Rysunek 7.25. Nazwiska zostały pogrubione

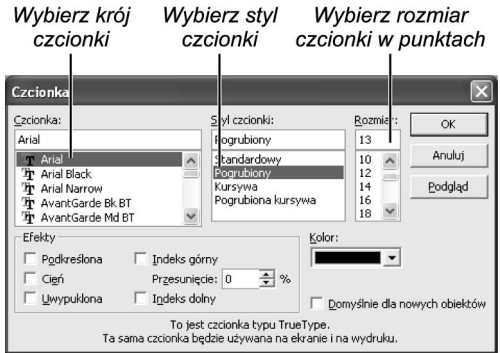

Rysunek 7.26. Okno dialogowe Czcionka pozwala formatować tekst elementów schematu organizacyjnego

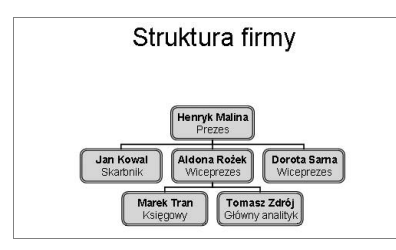

Rysunek 7.27. Niestandardowy styl obramowania elementów schematu organizacyjnego

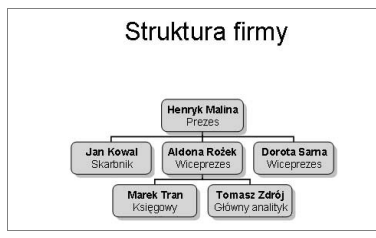

Rysunek 7.28. Elementy mają cień

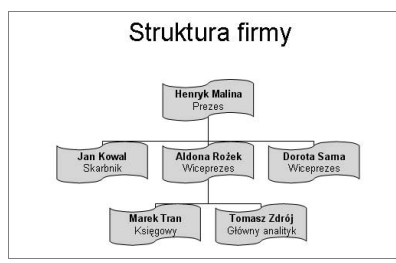

Rysunek 7.29. Wybierając kształt elementów, należy zachować powściągliwość

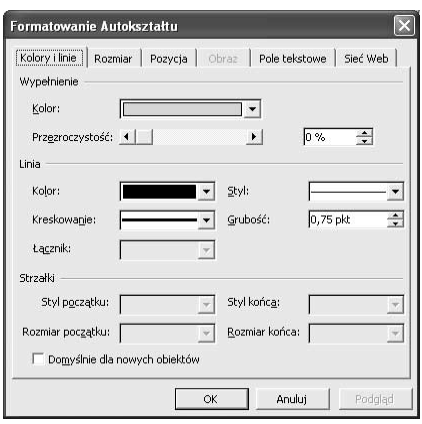

Rysunek 7.30. Formatowanie Autokształtu jest bardzo przydatnym oknem

# Formatowanie elementów schematu organizacyjnego

Można zmienić styl obramowania elementu (rysunek 7.27), dodać cień (rysunek 7.28) lub zmienić kolor elementu.

Uwaga — jeżeli do diagramu zastosowałeś jeden z autoformatów, nie możesz zmienić już jego formatowania. Żeby to zrobić, musisz wpierw usunąć autoformatowanie.

## Aby usunąć Autoformatowanie:

- 1. Wybierz dowolny element diagramu i kliknij znajdującą się na pasku narzędzi Schemat organizacyjny ikonę Autoformat.
- 2. W oknie Galeria stylów schematu organizacyjnego wybierz styl diagramu Domyślnie.
- 3. Naciśnii OK.

## Aby sformatować element schematu organizacyjnego:

- 1. Zaznacz element przeznaczony do formatowania.
- Aby zaznaczyć wszystkie elementy diagramu, zaznacz element znajdujący się na samej górze hierarchii, a następnie wybierz Wybierz/Gałąź.
- 2. Użyj jednego z następujących narzędzi formatowania paska narzędzi Rysowanie:
	- $\triangle$  Kolor wypełniania służy do zmiany koloru tła elementu.
	- $\triangle$  Kolor linii oraz Styl linii pozwalają zmienić obramowanie elementu.
	- Cień pozwala dodać cień do elementu jak na rysunku 7.28.
	- $\triangle$  Rysuj/Zmień Autokształt zmienia kształt samego elementu. W tym menu dostępne są wszystkie możliwe kształty, zatem kształty elementów można zmienić na zupełnie inne, jak to pokazano na rysunku 7.29, lub na jeszcze bardziej dziwne (ale lepiej nie rób tego…).

### Wskazówka

■ Dwukrotne kliknięcie zaznaczonego elementu lub elementów spowoduje otwarcie okna Formatowanie Autokształtu, w którym można dokonać wielu opisanych tutaj zmian (rysunek 7.30).

## Formatowanie linii łączących

Można sformatować również linie łączące elementy schematu organizacyjnego — zmodyfikować ich grubość oraz styl (rysunek 7.31).

#### Aby sformatować linie łączące schematu organizacyjnego:

1. Aby zaznaczyć wszystkie linie łączące, kliknij przycisk Wybierz na pasku narzędzi Schemat organizacyjny i z menu wybierz opcję Wszystkie linie łączące.

lub

Aby zaznaczyć jedną linię łączącą, kliknij ją.

2. Użyj narzędzi Kolor linii, Styl linii, Styl kreskowany paska narzędzi Rysowanie.

#### lub

Kliknij dwukrotnie dowolną z zaznaczonych linii, aby otworzyć okno Formatowanie Autokształtu i w nim zmienić format linii.

#### Wskazówka

■ Aby zaznaczyć kilka linii łączących, przytrzymaj klawisz Shift i kliknij każdą z nich.

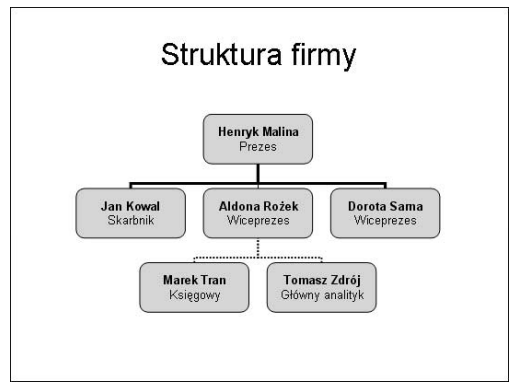

Rysunek 7.31. Górne linie zostały sformatowane jako linie grube, a dolne jako linie kropkowane

# Skala wyświetlania

Okno dialogowe Powiększenie menu Widok (rysunek 7.46) pozwala powiększyć lub zmniejszyć skalę wyświetlania slajdu. Nie ma ona wpływu na rozmiary obiektów umieszczonych na slajdzie. Skalę wyświetlania można również zmodyfikować za pomocą listy rozwijanej Powiększenie dostępnej na pasku narzędzi Standardowy (rysunek 7.33).

Na rysunkach 7.34 oraz 7.35 przedstawiono dwa ekstremalne różne skale wyświetlania slajdu.

#### Rysunek 7.33. Lista rozwijana Powiększenie jest najwygodniejszym narzędziem do zmiany skali

.<br>Struktura fin  $\mathbf{u}$  $\limsup_{t\rightarrow\infty}\frac{M_{\rm{eff}}(t)}{M_{\rm{eff}}(t)}$  $\circ$ **Figure 1999**  $\frac{1}{10}$  $\begin{tabular}{|c|c|} \hline weakly-1 \\ \hline $t=0.51$ \\ \hline \end{tabular}$  $\frac{1}{1}$ 

 $10 \quad 5 \quad 0 \quad 5 \quad 10$ 

Rysunek 7.34. Skala wyświetlania slajdu wynosi 33%

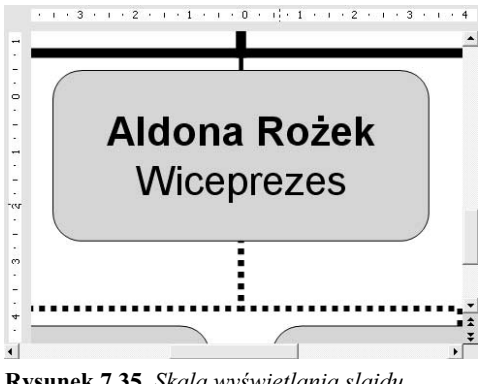

Rysunek 7.35. Skala wyświetlania slajdu wynosi 200%

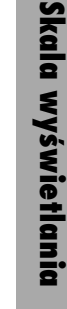

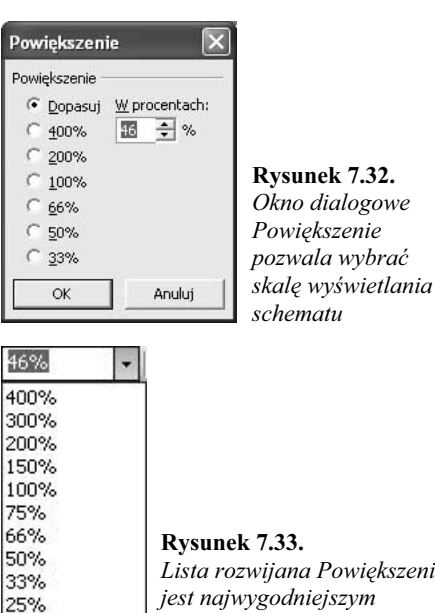

Dopasuj